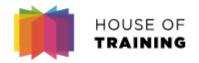

# How Do I Join a Virtual Classroom?

**Webex Meeting – Participant Guide** 

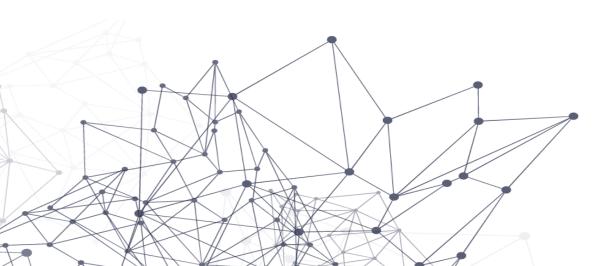

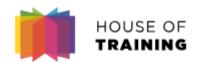

## Joining a meeting / training

An invitation from the "sender"

messenger@webex.com is sent 24 hours before the training. This invitation can be added directly to your calendar.

Note: if you did not receive this invitation before the training, check your spam folder. Invitation à une réunion Webex : Test participant

John Doe <messenger@webex.com>

The subject of the email is

"Invitation to a Webex meeting:"
with the title of the meeting /
training

#### House of Training vous invite à rejoindre cette réunion Webex.

Numéro de la réunion (code d'accès): 142 081 503

Mot de passe de la réunion : yiZmEwcg353

lundi 16 mars 2020

11:30 | (UTC+01:00) Amsterdam, Berlin, Berne, Rome, Stockholm, Vienne | 1 h

rejoindre la réunion

Click on "Join the Meeting" to join the training via video and screen sharing (recommended). If you need to use your phone to receive the audio portion of the training - please refer to the following slides.

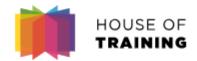

## Joining a meeting / training

#### **OPTION A:**

When joining a Webex meeting for the first time, it is advisable to download the app to obtain a better experience.

#### **OPTION B:**

Otherwise you can simply join the meeting via the browser link, without installing the app.

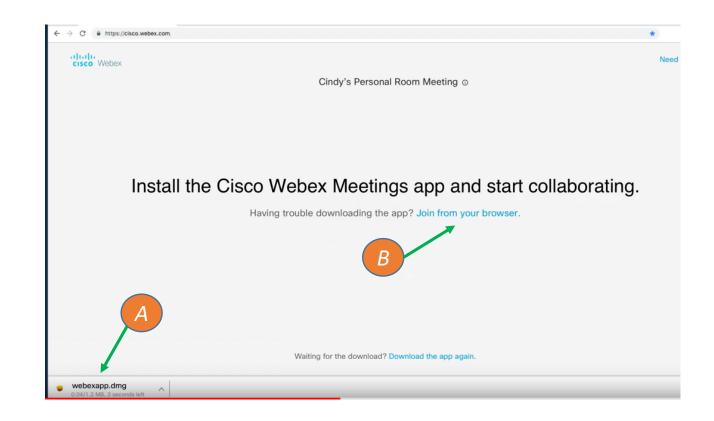

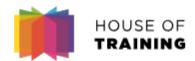

## Joining a meeting / training

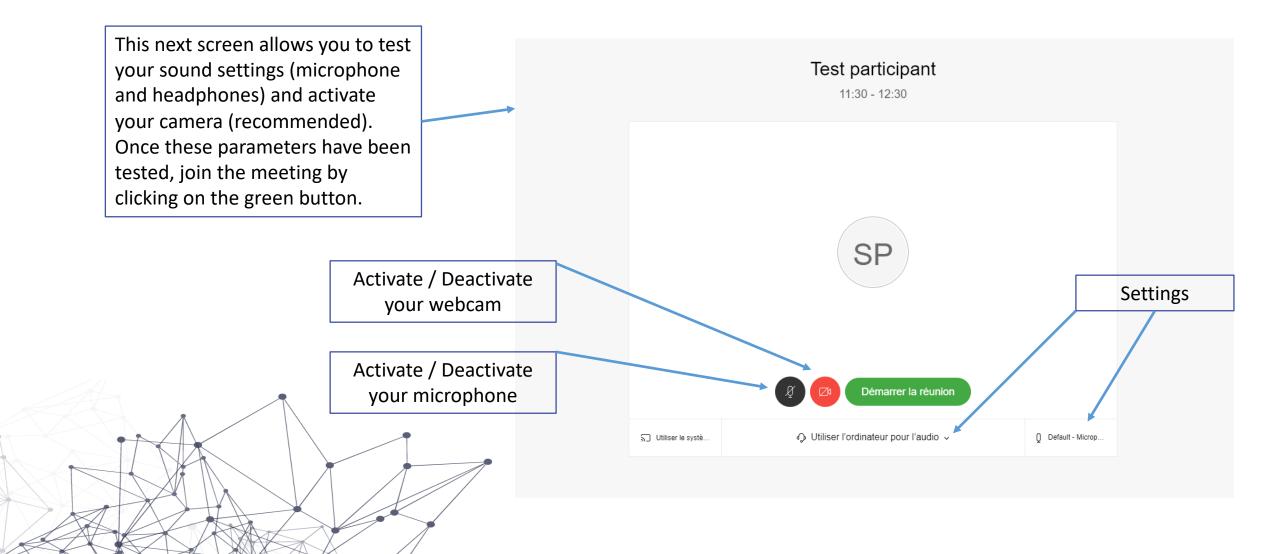

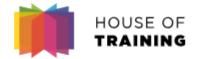

## HOUSE OF Joining a meeting / training

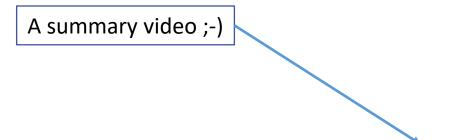

https://www.youtube.com/watch?v=oGfd40McW8Q

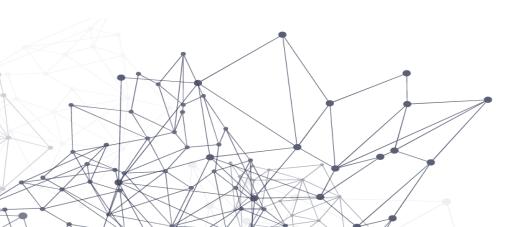

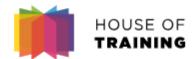

### Joining the meeting by telephone

In the email you will find a "Join by telephone" section, click on "International phone numbers" Rejoindre par téléphone Tapez pour appeler à partir d'un périphérique mobile (invités uniquement) +44-20-7660-8149 United Kingdom Toll Numéros d'appel internationaux Enter "Luxembourg" and then click on the Enter button before dialing the number indicated to join the meeting by phone. The requested identifier can be Entrer Luxembourg found in the initial email or invitation. Appel de ▼ Numéros d'appel Luxembourg Toll +352-2730-0072 Note: within the context of these remote trainings, it is important that you still connect

Note: within the context of these remote trainings, it is important that you still connect to the video part of the meeting (see previous slides), as the trainer will share online his or her screen to display the presentation's slides. In this case, join via phone to obtain the audio for the presentation. Then mute both your phone and your computer's microphone while following the video presentation on your screen.